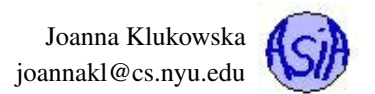

# Recitation 1: The Basics

## **Contents**

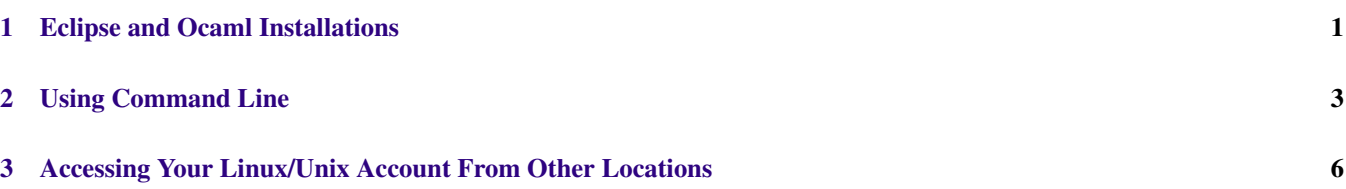

## <span id="page-0-0"></span>1 Eclipse and Ocaml Installations

Note 1: When you "install" Eclipse, you download either a zip file or tar.gz file (depending on the operating system) that contains all files ready to run your the IDE. You only need to extract it and move it to a place where you and your OS can find it easily.

Note 2: Most modern operating systems will include Java Development Kit. You should also have it installed back from when you took CSCI-UA-101. If you are missing it for whatever reason, make sure you install it. Post questions to the course Forums on NYU Classes if you need help with that.

### Windows Instructions:

#### Eclipse:

- 1. Download Eclipse from [http://www.eclipse.org/downloads/.](http://www.eclipse.org/downloads/)
- 2. Extract the zip file and place it in C:\Program Files\
- 3. Make a shortcut to C:\Program Files\eclipse\eclipse (note that the first eclipse is the directory, second is the name of the executable file) in your C:\Documents and Settings\USERNAME\Start Menu\Programs (in which USERNAME is your username on the Windows system) so that eclipse appears in your Start menu.

#### Objective Caml:

- 1. Download the <http://caml.inria.fr/pub/distrib/ocaml-3.11/ocaml-3.11.0-win-msvc.exe> file.
- 2. Run the file and accept all the defaults.
- 3. You can either open a terminal-like interface using the shortcuts in your Start menu or run ocaml in the terminal.

#### OcaIDE:

Do not attempt the OcaIDE installation unless both of the above installations succeeded.

Follow instructions in step 3 on http://www.seas.upenn.edu/∼[cis120/current/ocaml\\_setup.shtml](http://www.seas.upenn.edu/~cis120/current/ocaml_setup.shtml) Assuming that Objective Caml has been installed in the default location, the paths should be filled in. See the figure below for an example. WARNING: do not just copy the paths from the figure into your setup without making sure that these files really exist on your system.

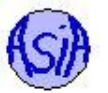

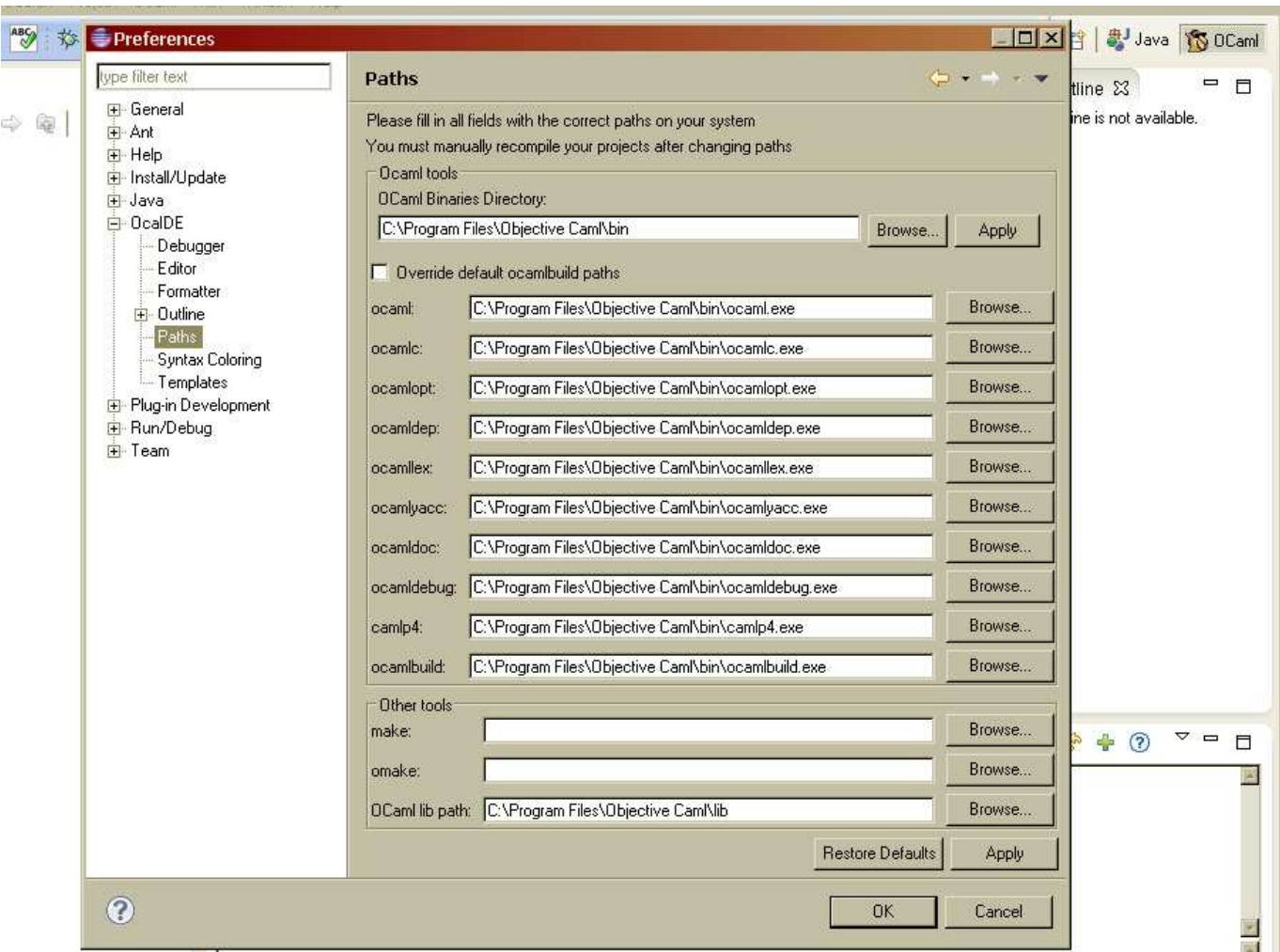

Figure 1: Paths listing for OcaIDE in Eclipse on a Windows system.

#### Mac Instructions:

#### Eclipse:

- 1. Download Eclipse from [http://www.eclipse.org/downloads/.](http://www.eclipse.org/downloads/)
- 2. Double click on the tar.gz file. This will extract the eclipse from the compressed file. You might want to move the extracted eclipse folder to your Applications folder for easy access.
- 3. Double click the Eclipse executable in the eclipse folder to run the IDE.

#### Objective Caml:

- 1. Download the dmg file
- 2. Open the dmg file. The Readme.txt file has some basic instructions and information. Make sure you read it.

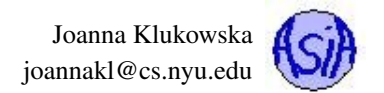

- 3. Double click on ocaml.pkg to start the installation. Accept all the defaults.
- 4. Make sure that ocaml is installed by running the command ocaml in the terminal window.

#### OcaIDE:

Do not attempt the OcaIDE installation unless both of the above installations succeeded.

Follow instructions in step 3 on http://www.seas.upenn.edu/∼[cis120/current/ocaml\\_setup.shtml](http://www.seas.upenn.edu/~cis120/current/ocaml_setup.shtml) Assuming that Objective Caml has been installed in the default location, the paths should be filled in. See the figure below for an example. WARNING: do not just copy the paths from the figure into your setup without making sure that these files really exist on your system.

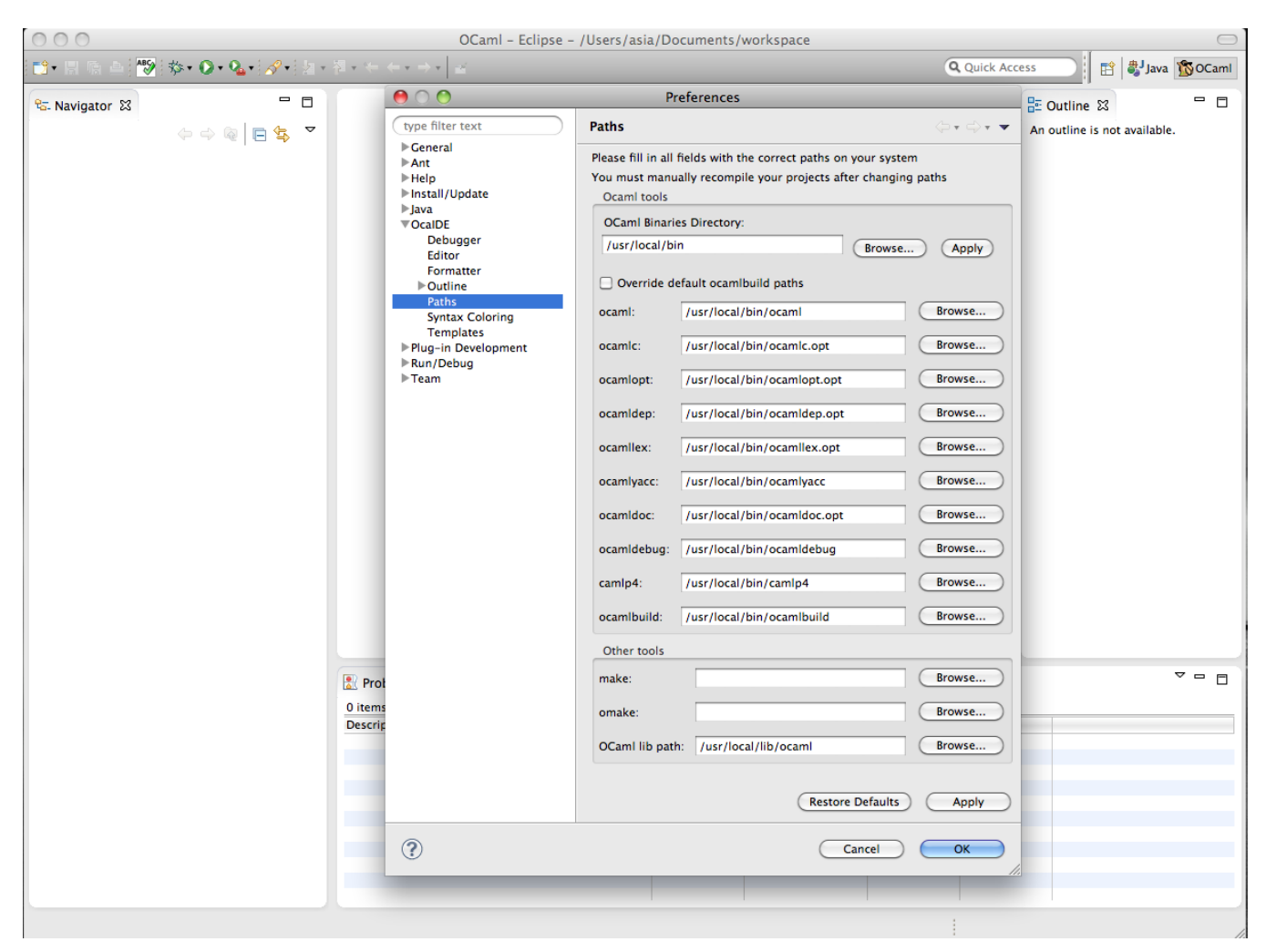

Figure 2: Paths listing for OcaIDE in Eclipse on a Mac system.

## <span id="page-2-0"></span>2 Using Command Line

You should know how to compile and run your Java and Ocaml programs from the command line, i.e. the small black or white window with nothing but the text of a prompt in it that looks something like this:

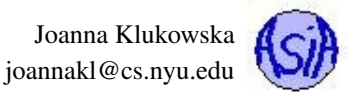

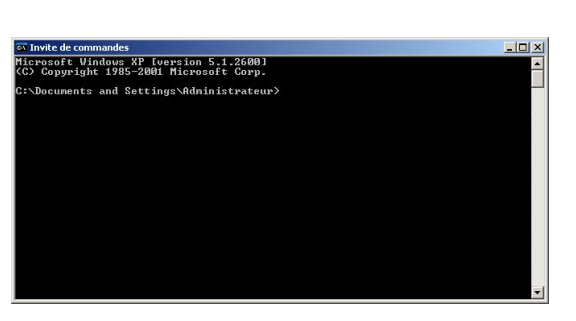

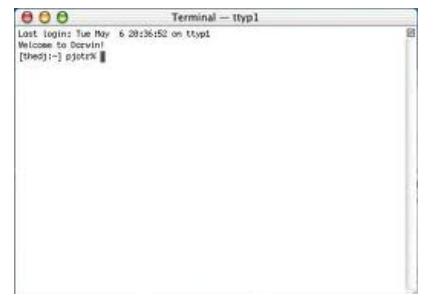

When you log in to a computer system remotely, very often this is the only way of interacting with the computer.

Assuming you have the JDK and Ocaml installed, the commands that you need to run are pretty much the same for Windows, Mac and Linux/Unix systems. But the way you are "getting around", i.e. moving from one directory to another, in the command line is different in Windows than it in Mac/Linux/Unix. Since you will need to login to a Linux system in order to test your assignments, the rest of this section assumes a Linux like environment.

#### Finding your way around Unix/Linux

Note: These notes refer to the names of directories and machines that I used to use in a different school. Once we have the accounts ready on the NYU system, I will revise these notes accordingly.

Whenever you are logged into a Unix/Linux system, you have a unique, special directory called your current or present working directory (PWD for short). The present working directory is where you "are" in the file system at the moment, i.e., the directory that you feel like you are currently "in". This is more intuitive when you are working with the command line, but it carries over to the graphical user interface (GUI) as well.

Many commands operate on the PWD if you do not give them an argument. We say that the PWD is their default argument. (Defaults are fall-backs – what happens when you don't do something.) For example, when you enter the "ls" command (list files) without an argument, it displays the contents of your PWD. The dot "." is the name of the PWD:

ls .

and

ls

both display the files in the PWD, first one because the name of the directory is provided, second one because it is the default behavior for ls.

When you first login, your present working directory is set to your **home directory**. Your home directory is a directory created for you by the system administrator. It is the top level of the part of the file system that belongs to you. You can create files and directories within your home directory, but usually nowhere else. Usually your home directory's name is the same as your username.

In Unix/Linux, files are referred to by **pathnames**. A pathname is like a generalization of the file's name. A pathname specifies the location of the file in the file system by its position in the hierarchy. In Unix/Linux, a forward slash "/" separates successive directory and file names in the pathname, as in: jklukow/cs135\_jk/cs136\_labs/lab01\_tutorial.pdf

There are two kinds of pathnames: absolute pathnames, and relative pathnames. The absolute pathname is the unique name for the file that starts at the root of the file system. It always starts with a forward slash.

A relative pathname is a pathname to a file relative to the PWD. It never starts with a slash! If afuller has a directory called cs136 in her home direcory which contains another directory called lab01 which contains the file called lab01\_solution.pdf, then the relative pathname of that file from PWD is

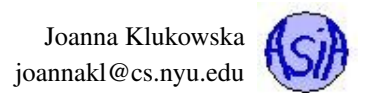

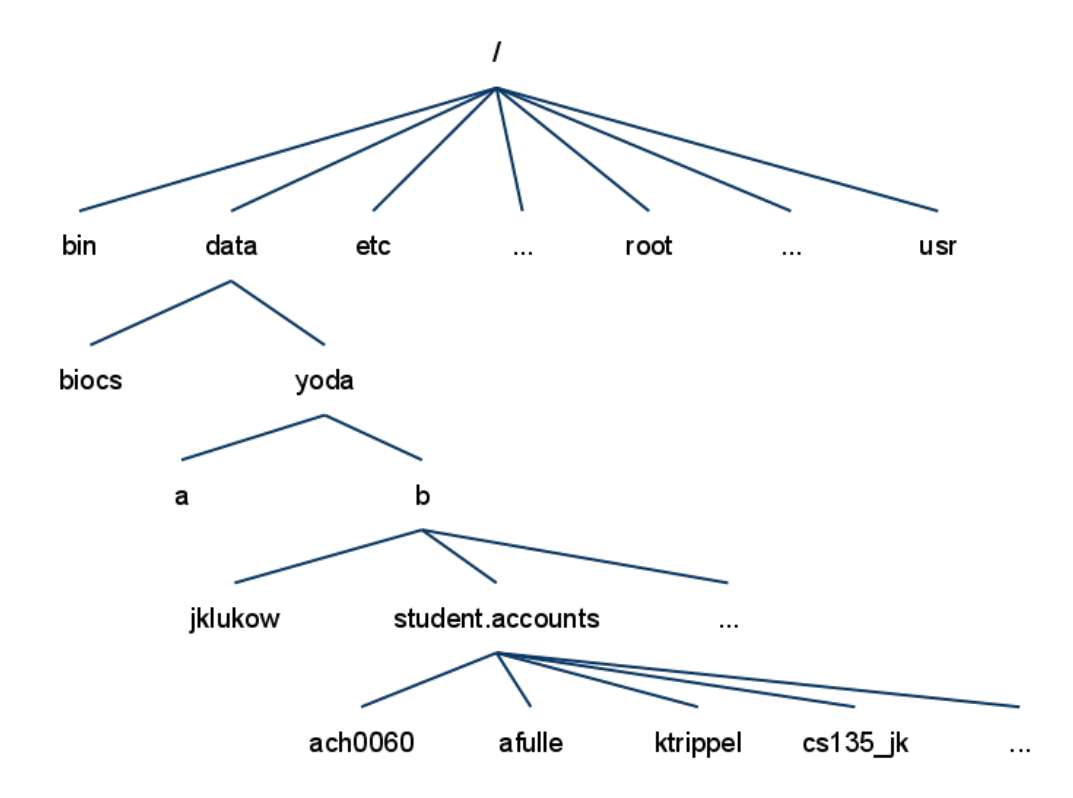

Figure 3: Partial directory structure on *eniac* - this is not the system you will be using in NYU.

cs136/lab01/lab01\_solution.pdf

and it's absolute pathname is

/data/yoda/b/student.accounts/afuller/cs136/lab01/lab01\_solution.pdf

Dot-dot or .. is a shorthand name for the parent directory. The parent directory is the one in which the directory is contained. It is the one that is one level up in the file hierarchy. If my PWD is currently /data/yoda/b/jklukow/cs136/, then .. is the directory /data/yoda/b/jklukow/ and ../../ is the directory /data/yoda/b/.

#### Unix/Linux commands to get you started

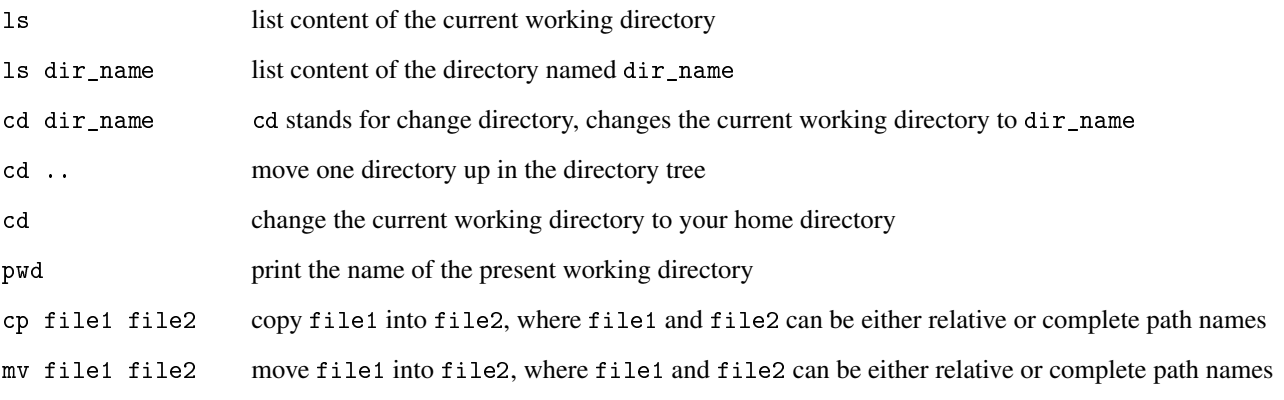

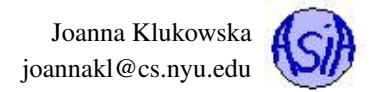

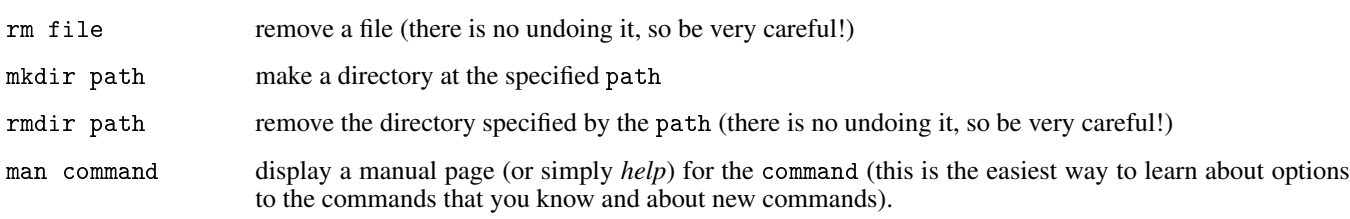

### How to Compile Your Java Programs Using Command Line

One of the things that you going to do is compiling your code. We will use one of the JDK tools called javac. Simply type javac followed my the name of the file with your java source code at the prompt:

javac MyFirstCommandLineProgram.java

This assumes that your PWD contains the source code file. If it does not use cd to navigate to the appropriate directory. Once you successfully compile the code, you will have MyFirstCommandLineProgram.class in the same directory. To run it, use the Java interpreter called java followed by the name of the class you are running (without the .class extension) as follows:

java MyFirstCommandLineProgram

#### How to Use Ocaml in Command Line

When you run the command ocaml from your command line, you will be taken to an ocaml interpreter prompt. You can now proceed entering command one at a time. The problem with that approach is that you will not be able to edit code that you entered on previous line. A more programmer friendly approach is to type the program in a text file (use your favorite text editor, just make sure it produces plain text) and then run the program from such file. This is done using the #use directive followed by the name of the source code file in double quotes followed by two semicolons:

```
[asia@asia rec1]$ ocaml
Objective Caml version 3.11.2
# #use "hello_world.ml" ;;
hello world
- : unit = ()#
```
### <span id="page-5-0"></span>3 Accessing Your Linux/Unix Account From Other Locations

To access you Linux account at NYU you will need an SSH and SFTP clients. The following is a list of just a few free packages that you can use:

- [PUTTY,](http://www.chiark.greenend.org.uk/%7Esgtatham/putty) Windows, SSH client
- [FileZilla,](http://filezilla-project.org/) cross-platform, SFTP client
- [Fugu,](http://rsug.itd.umich.edu/software/fugu/) Mac, SFTP client
- Apple systems should come with SSH client built in, you may need to enable it. Once this is done, you simply type

ssh USERNAME@NYU\_LINUX\_SERVER\_NAME

• Linux systems come with SSH client built in, and many SFTP clients (if you need some names, let me know).